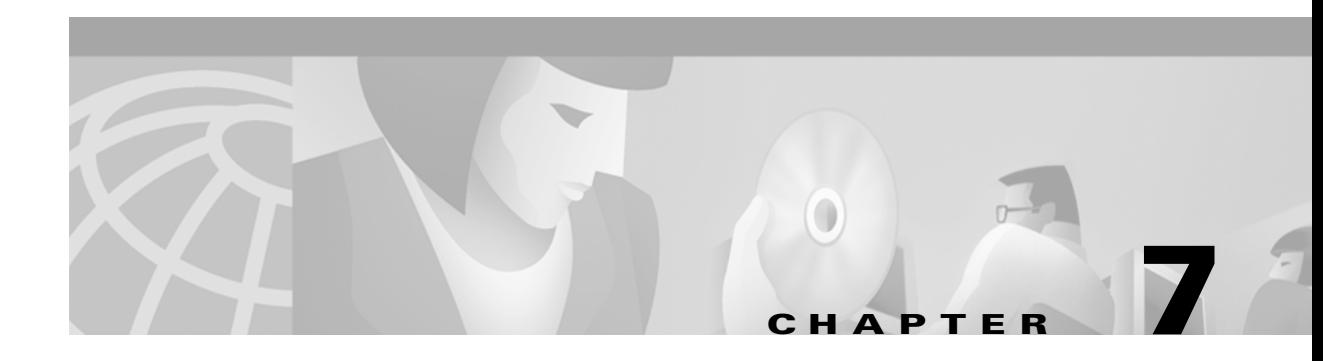

# **Using the Profile Manager**

The Profile Manager allows you to create, modify, delete, and view, and associate profiles.

# **Accessing the Profile Manager Window**

**Step 1** Click **Profile Manager** in the CCNSC Subscriber Provisioning Control Center window to open the Profile Manager window.

The Profile Manager window appears, as shown in [Figure 7-1](#page-1-0). Some default profiles, consisting of different profile types (for example, Service, Provision, and Task) and groups (Default and GUI) are provided in this window.

**Note** By default, both the **Default** and **GUI** groups, including their underlying profiles, have read only permissions. Therefore, you cannot add groups, or add, edit, remove, or associate any of the profiles within the **Default** and **GUI** groups.

#### <span id="page-1-0"></span>*Figure 7-1 Profile Manager Window*

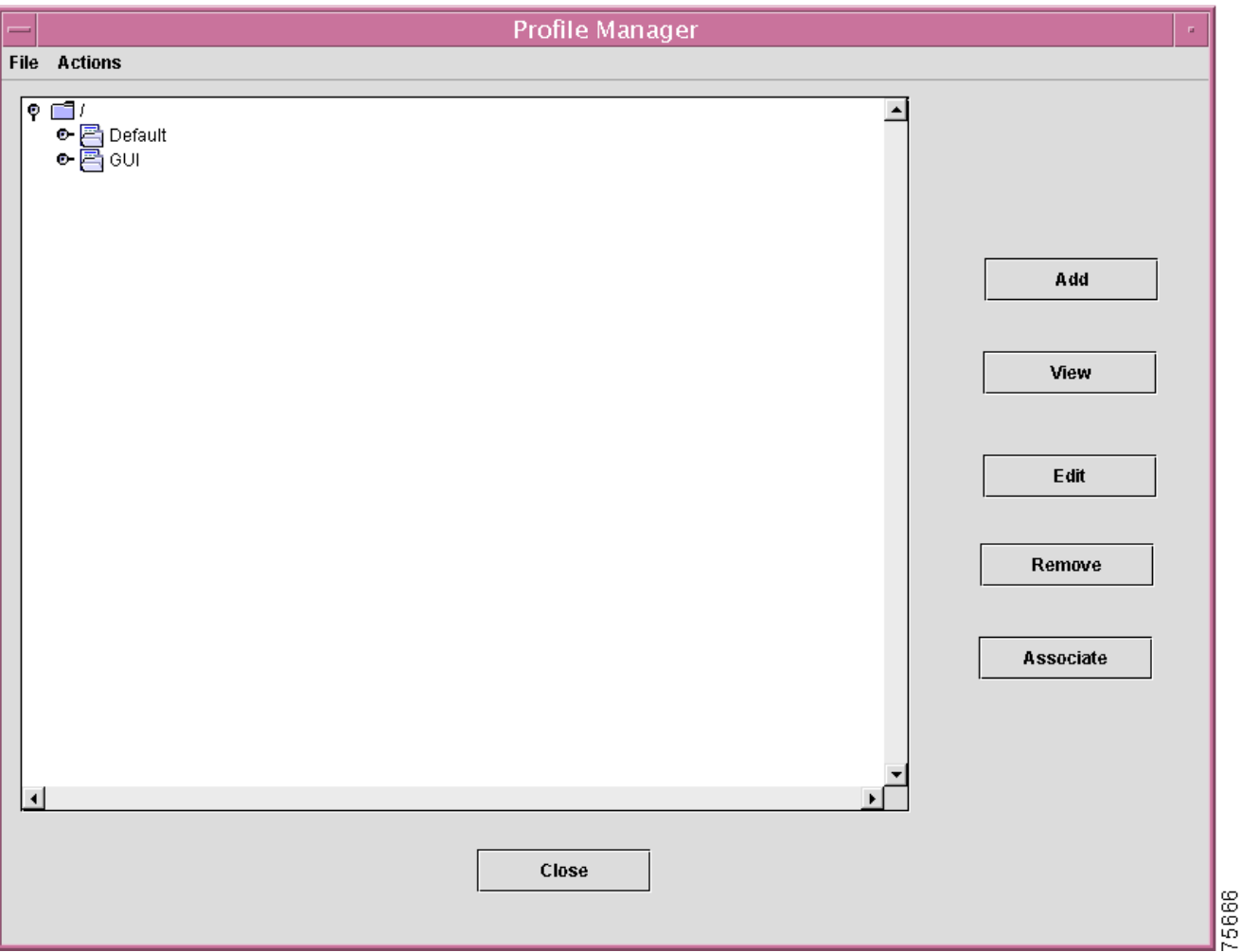

The Profile Manager window provides the following buttons:

- **Add**—allows you to create a new profile of type (Service, Provision, or Task) under the selected group
- **• View**—allows you to view the selected profile's contents
- **• Edit**—allows you to edit the selected profile's contents
- **• Remove**—allows you to remove either the group or profile object that is currently selected
- **• Associate**—allows you to associate a specific service profile to a list of provision profiles
- **• Close**—closes the Profile Manager window.
- **Step 2** Click the **Default** group entry.

This is the default group profile that is provided with the CCNSC Subscriber Provisioning product. It contains three subgroups (**ServiceProfiles**, **ProvisionProfiles**, and **TaskProfiles**). It is within these subgroups that default service, provision, and task profiles reside, as shown in [Figure 7-2.](#page-2-0)

<span id="page-2-0"></span>*Figure 7-2 Default Provision Profiles*

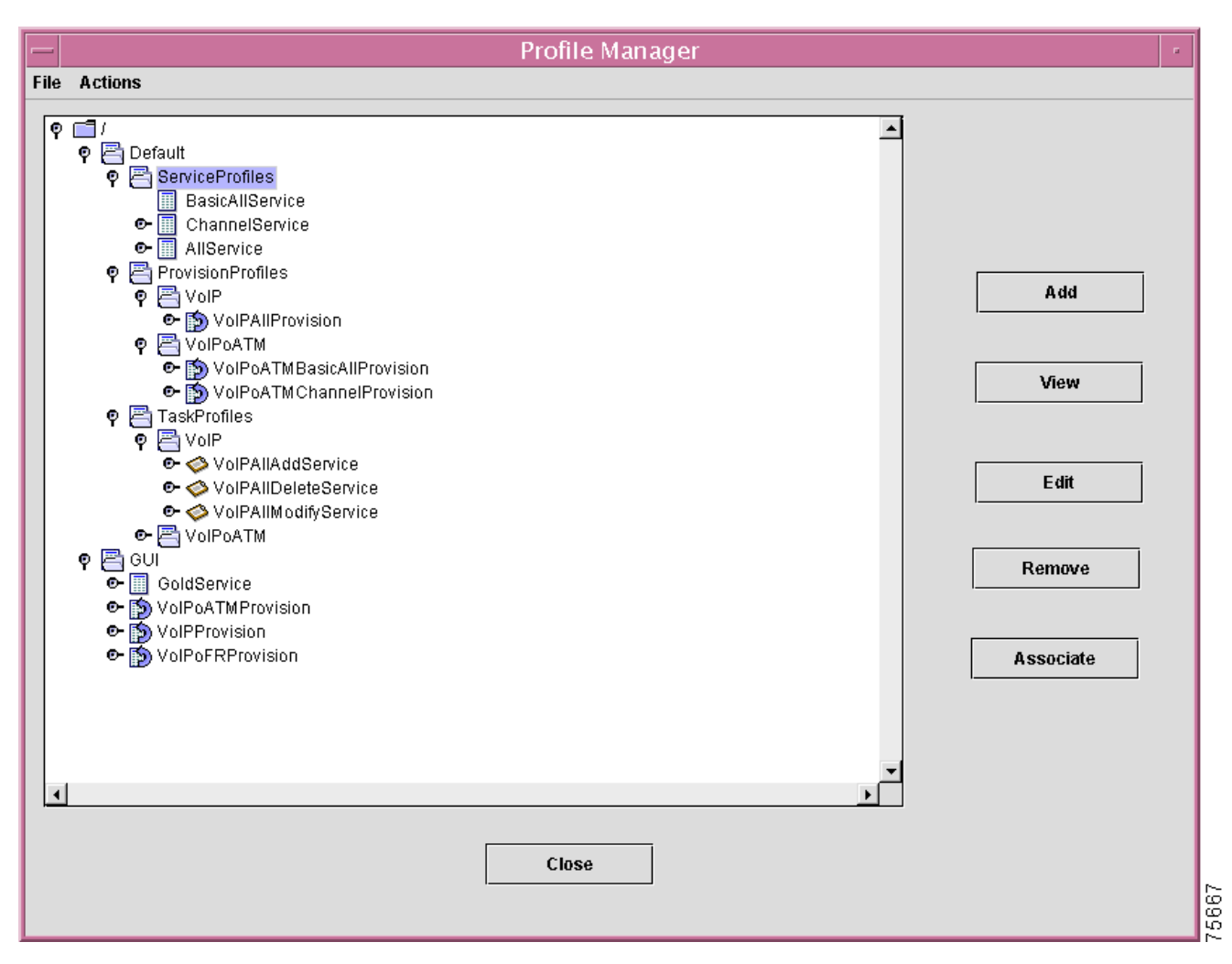

**Step 3** Click on the **Default** -> **ProvisionProfiles** subgroup entry.

A list of default provision profiles are displayed. You can view the contents of a profile by selecting a particular profile and then clicking **View**.

**Step 4** Click on the **Default** -> **TaskProfiles** subgroup entry.

A list of default task profiles are displayed. You view the contents of a profile by selecting a particular profile, then you click **View**.

## **Creating a Group**

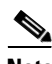

This section describes how to create a new group.

**Note** New groups can only be created under the "**/**" (root) folder. The **Default** and **GUI** folders are read only.

**Step 1** Select the root folder.

**Step 2** Choose the **Create Group** option from the **Action** menu.

**Step 3** Enter the name of the group you want to create, under the root folder, in the window that is displayed, as shown in [Figure 7-3](#page-3-0), then click **OK**.

<span id="page-3-0"></span>*Figure 7-3 Create Group Window*

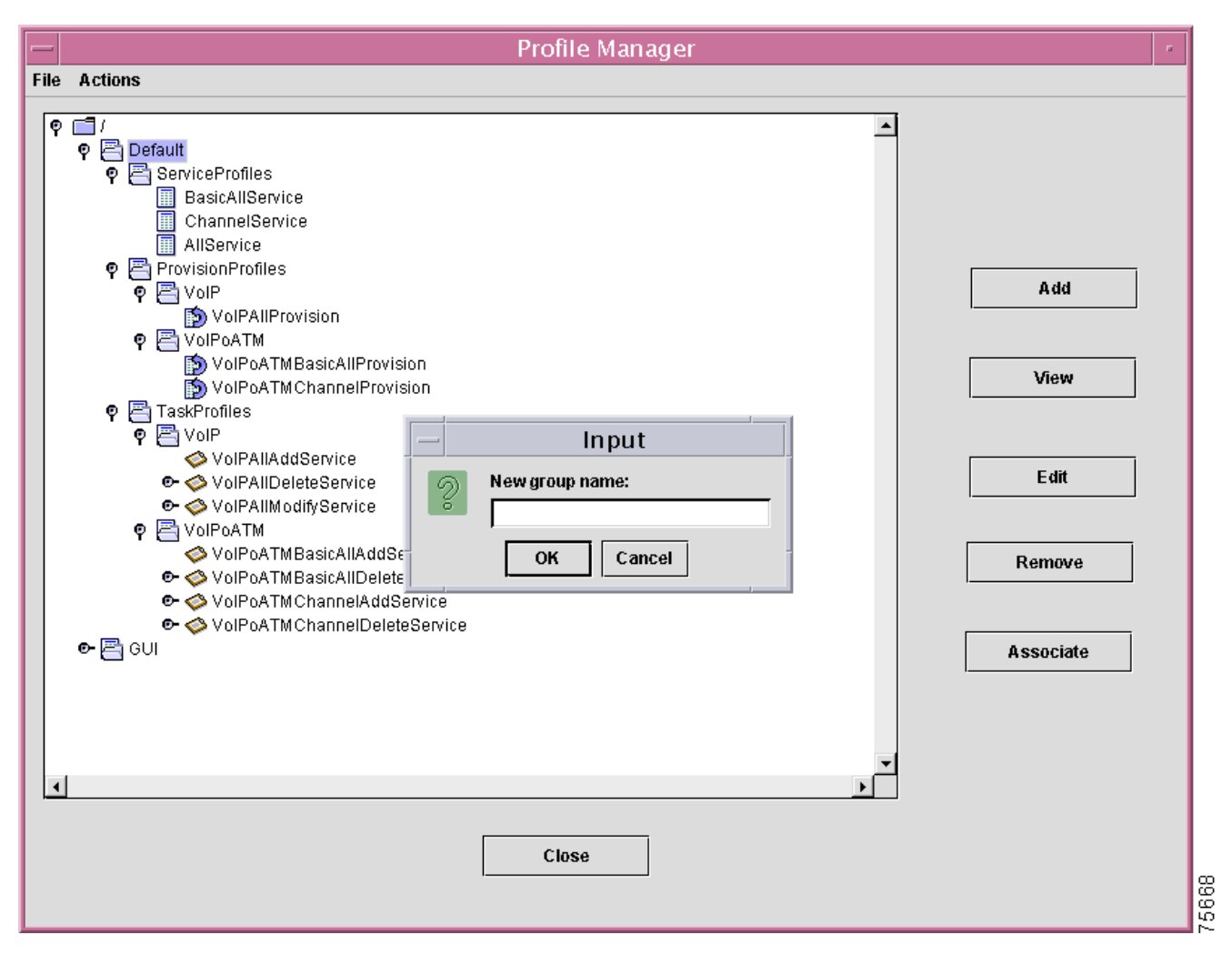

The new group is created under the root folder. You are now able to create new profiles under this new group, as described in the ["Adding a Profile"](#page-4-0) section.

## <span id="page-4-0"></span>**Adding a Profile**

This section describes how to create new service, provision, and task profiles. You can create the profile's content in one of two ways:

- **•** by specifying the contents directly through the Add Profile window
- by importing the contents from an existing profile. Refer to "Importing a Profile" section on [page 7-7](#page-6-0).

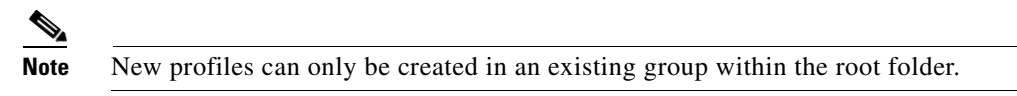

**Step 1** In the Profile Manager window, select the desired group folder you want to create the new profile under, then click **Add**.

The Add Profile window is displayed, as shown in [Figure 7-4](#page-4-1). In this example, a group named **Custom** was previously created under the root folder, as indicated by **/Custom** being displayed in the **Path** field in the Add Profile window.

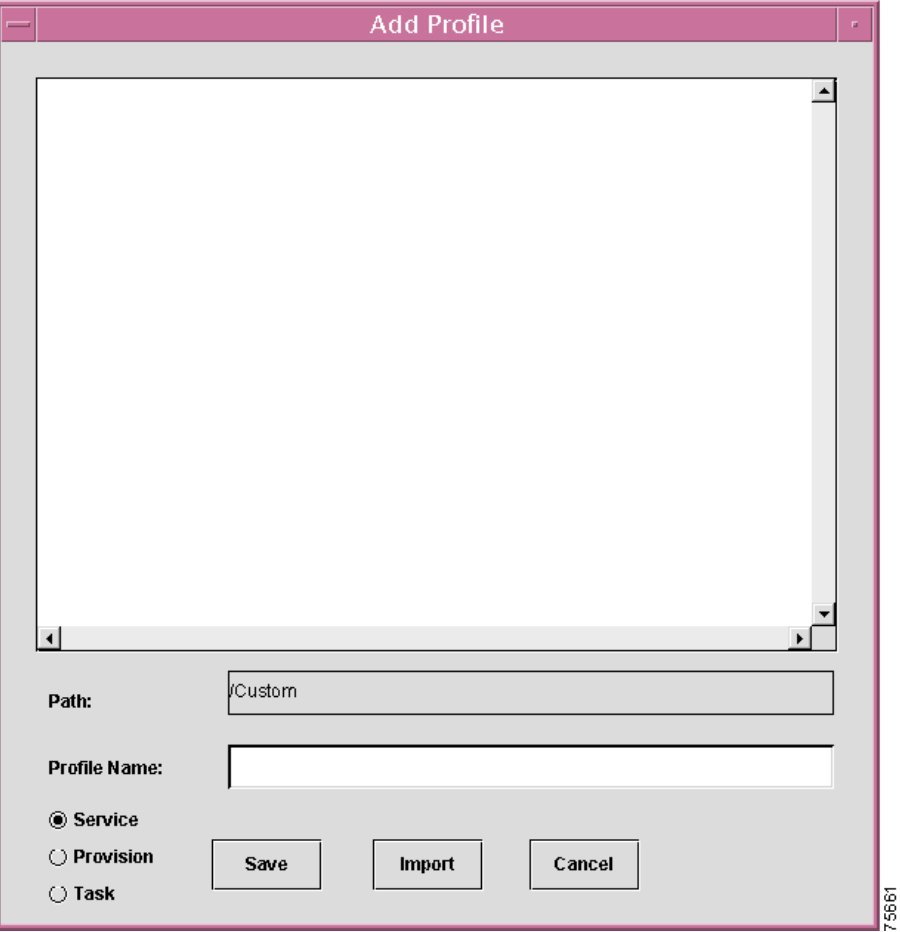

<span id="page-4-1"></span>*Figure 7-4 Add Profile Window*

- **Step 2** Specify the full path name of the new profile in the **Profile Name** field. The profile name must be unique within a group.
- **Step 3** Select the profile type (**Service**, **Provision**, or **Task**).
- **Step 4** Click **Save**.

The new profile, of the specified profile type, is created.

 $\mathscr{D}_{\mathbf{z}}$ 

**Note** A profile's content is in XML format. For information about the XML schema, see the **\$INSTALL\_HOME\_DIR/profiles/schema/Serviceprofile.dtd** file. [Figure 7-5](#page-5-0) is an example of a profile's contents in XML format.

<span id="page-5-0"></span>*Figure 7-5 XML Format of a Sample Profile File* 

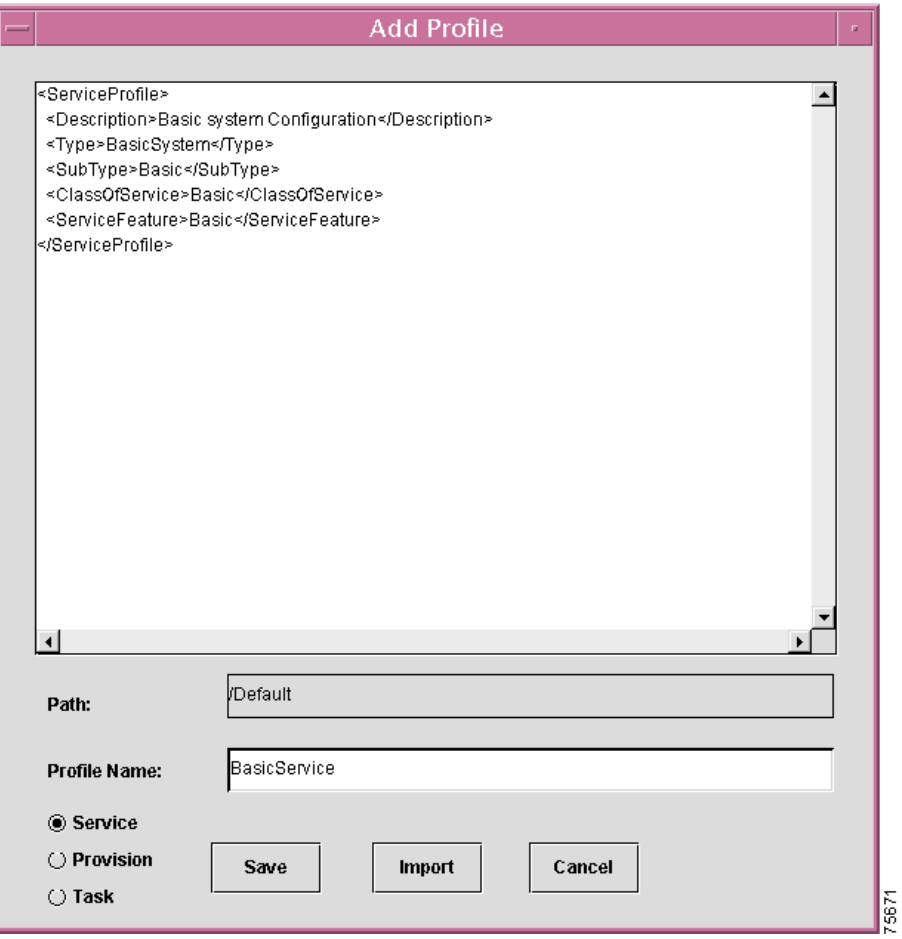

#### <span id="page-6-0"></span>**Importing a Profile**

This section describes how to import the contents of an existing profile into a new profile.

**Step 1** Click the **Import** button in the Add Profile window.

The Open window is displayed, as shown in [Figure 7-6.](#page-6-1)

**Step 2** Either specify the full path to the file you want to import in the **File Name** field, or click in the **Look In** field to filter out the directory where the profile resides, then select the profile you want to import.

<span id="page-6-1"></span>*Figure 7-6 Import Profile Open Window*

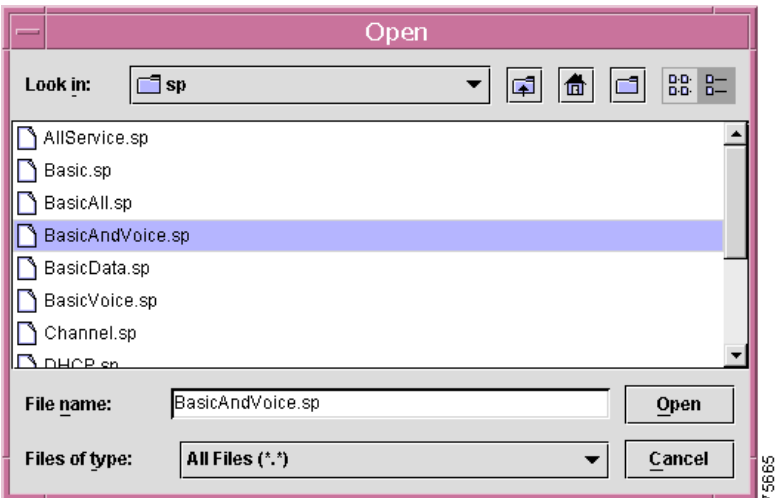

**Step 3** Click **Open**.

The contents of the selected profile are displayed.

- **Step 4** In the Add Profile window, specify a unique profile name, then select the desired profile type (**Service**, **Provision**, or **Task**).
- **Step 5** Click **Save** in the Add Profile window.

The contents of the selected profile are added to the newly created profile.

#### **Viewing a Profile**

This section describes how to view an existing profile.

**Step 1** In the Profile Manager window, select a profile from the list of existing profiles, then click **View**.

**Note** You cannot change the name of the profile nor edit the contents of the profile through the View Profile window.

The contents of the selected profile are displayed in the View Profile window, as shown in [Figure 7-7](#page-7-0).

<span id="page-7-0"></span>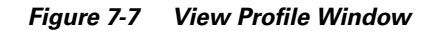

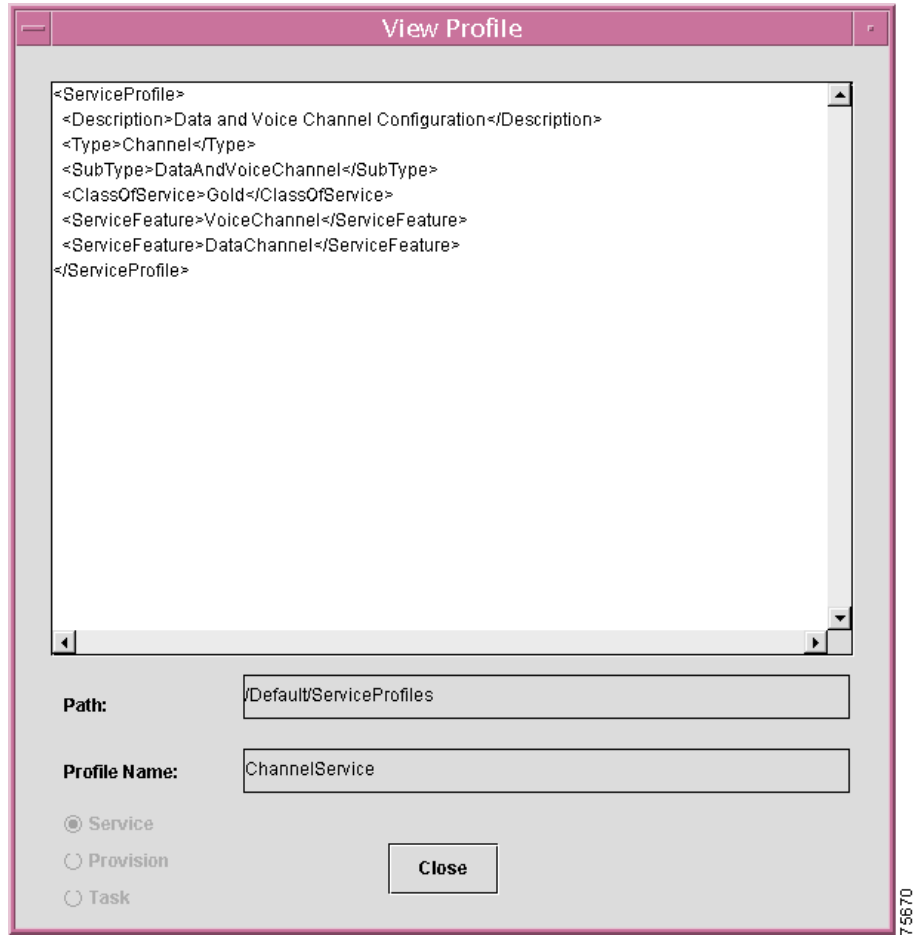

**Step 2** Click **Close** when you are through viewing the contents of the displayed profile.

## **Editing a Profile**

This section describes how to edit an existing profile.

**Step 1** In the Profile Manager window, select a profile from the list of existing profiles, then click **Edit**.

The contents of the selected profile (in XML format), the name of the profile, and the full path of the profile you want to edit are displayed in the Edit Profile window, as shown in [Figure 7-8](#page-8-0).

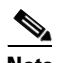

**Note** Only the contents of the profile can be edited. You cannot change the name of the profile nor can you alter the full path from the Edit Profile window.

75664

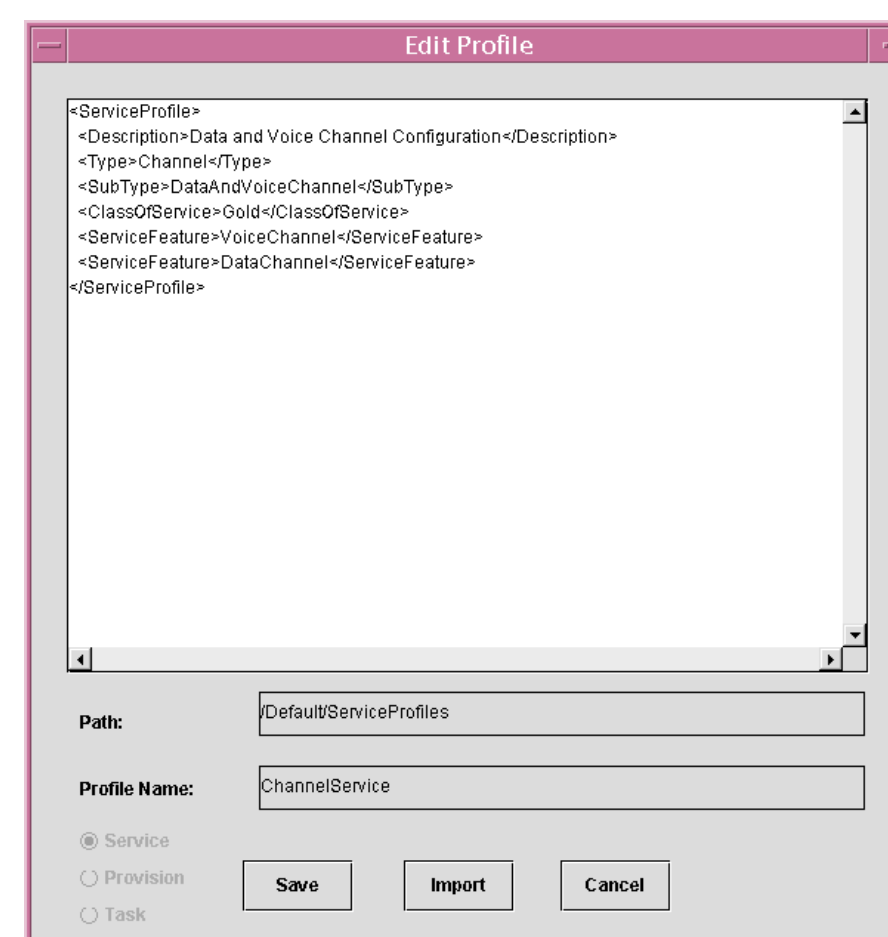

<span id="page-8-0"></span>*Figure 7-8 Edit Profile Window*

**Step 2** When you are through modifying the contents of the profile, click **Save** in the Edit Profile window to save the modifications or click **Cancel** to discard the changes.

# $\frac{\partial}{\partial x}$

**Note** You can also edit a profile by using the Import feature provided in the Edit Profile window. The contents of the existing profile are completely overwritten when you use the Import feature.

#### $\mathscr{P}$

**Note** Only a profile of the same type can overwrite another profile. For example, a service profile can overwrite an existing service profile, however, a provision profile cannot overwrite a service profile, nor can a task profile overwrite a provision profile.

## **Associating Profiles**

This section describes how to associate a service profile to an *existing* provision profile.

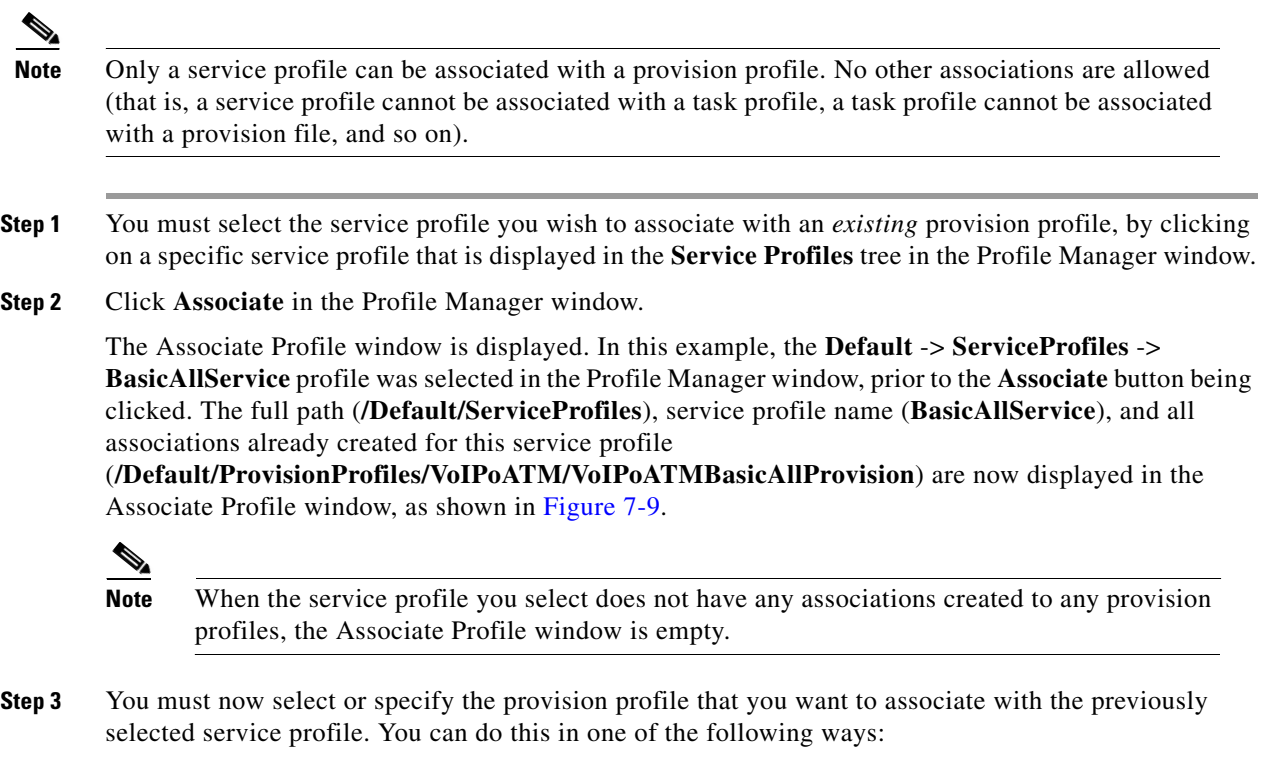

- **a.** Either select the desired provision profile in the Profile Manager window and then drag it into the Associate Profile window, or specify the full path of the desired provision profile in the Associate Profile window.
- **b.** Create a text file with the associations created in it. From the Associate Profile window, click **Import**, and import the contents of the text file, as described in **["Importing a Profile" section on](#page-6-0)  [page 7-7](#page-6-0)**.

a ka

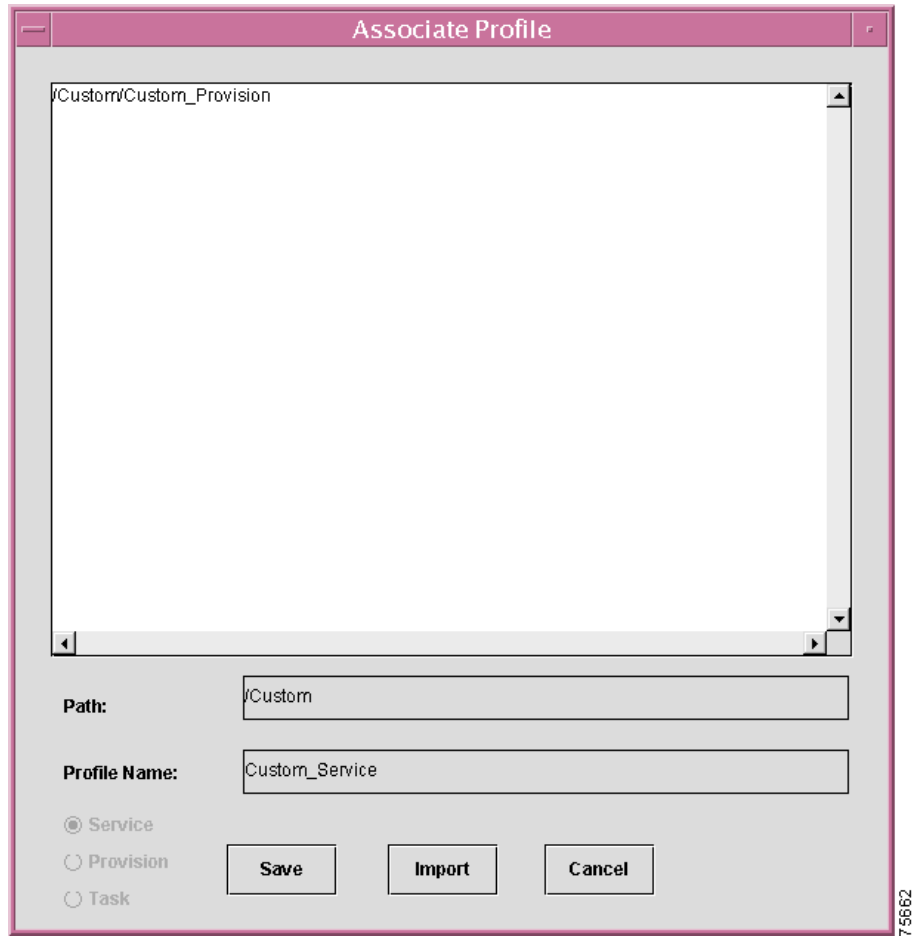

#### <span id="page-10-0"></span>*Figure 7-9 Associate Profile Window*

**Step 4** Click **Save** to have the association between the service and provision profiles take effect or click **Cancel** to discard this operation.

# $\mathscr{P}$

**Note** Only a service profile can be associated with existing provision profiles (that is, the provision profile must already exist prior to attempting an association).

## **Disassociating a Profile**

This section describes how to disassociate a service profile from a provision profile.

- **Step 1** In the **Service Profiles** pane in the Profile Manager window, select the service profile you wish to disassociate from a provision profile.
- **Step 2** Click **Associate** in the Profile Manager window.

The Associate Profile window is displayed, as shown in [Figure 7-9](#page-10-0).

- **Step 3** Delete the full path of the provision profile that is displayed in the Associate Profile window.
- **Step 4** Click **Save** to have the disassociation of the service and provision profiles take effect or click **Cancel** to discard this operation.